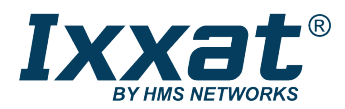

*This document does not include the complete instructions for the safe use of the described equipment. Make sure that you have read and understood the safety instructions in the user documentation for the described equipment before proceeding.*

## CAN@net NT and CANbridge NT

Firmware Update from V4 to V5

## **Requirements**

- Make sure that the latest VCI driver is installed (check within support area on [www.ixxat.com](https://www.ixxat.com/support/file-and-documents-download/drivers#jump1)).
- ► Make sure that the latest CAN-Gateway Configurator is installed (check within support area on [www.ixxat.com\)](https://www.ixxat.com/support/file-and-documents-download/software-and-tools#jump1).
- Download the update package from [www.ixxat.com.](https://www.ixxat.com/support/file-and-documents-download/software-firmware-updates#jump2)
- Unzip the package and make sure that the following files are available:
	- CAN@net NT: *CANatNet-NT\_UPDv4tov5.hex*
	- CAN@net NT: *CANatNet-NT\_FW\_0\_x\_y\_x\_Rnnn.hfu*
	- CANbridge NT: *CANbridge-NT\_UPDv4tov5.hex*
	- CANbridge NT: *CANbridge-NT\_FW\_0\_x\_y\_x\_Rnnn.hfu*
- If a configuration is on the device to be updated, convert the configuration to V5.

## **Convert the Configuration from V4 to V5**

- Make sure, that the device is connected to power supply.
- Connect the device to the computer via USB.
- ► Start the CAN-Gateway Configurator V5.
- In drop down list **Select device type** select the device in use.
- ► In drop down list **Select device version** select **V4**.
- Scan for devices with button **Scan** and select the device in use in the combo box **Target Device**.
- ► Click button **Connect** .
- ► Open menu **Target** and select **Read configuration from target**.
- ► Save the V4 configuration on the computer (as backup).
- ► Open menu **File** and select **Convert to 5**.
	- $\rightarrow$  Configuration is converted to V5.
	- $\rightarrow$  For example, if a CAN status message is configured in V4, the converted V5 configuration contains the corresponding Action Rules.
- Verify the V5 configuration.
- Save the V5 configuration on the computer.
- Update the firmware of the device.

## **Update the Firmware of the Device**

- Make sure, that the device is connected to power supply.
- Connect the device to the computer via USB.
- Use the VCI flash loader *VCI4floadGUI.exe* in C:\Program Files\HMS\Ixxat VCI 4.0 to flash the intermediate firmware image to the device:
	- CAN@net NT: *CANatNet-NT\_UPDv4tov5.hex*
	- CANbridge NT: *CANbridge-NT\_UPDv4tov5.hex*
- Terminate the VCI flash loader.
- Restart the device.
- ► Start the CAN-Gateway Configurator V5.
- ► In drop down list **Select device type** select the device in use.
- ► In drop down list **Select device version** select **V5**.
- ► Scan for devices with button Scan and select the device in use in the combo box Target Device.
- ► Click button **Connect** .
- ► To write the V5 firmware to the device, open menu **Target** and select **Update firmware**.
- ► Select the update file:
	- CAN@net NT: *CANatNet-NT\_FW\_0\_x\_y\_x\_Rnnn.hfu*
	- CANbridge NT: *CANbridge-NT\_FW\_0\_x\_y\_x\_Rnnn.hfu*
	- $\rightarrow$  Firmware of the connected device is updated.
- In the status window check if the update is completed successfully.
- ► Write the saved V5 configuration to the device.
- ► To read the log file open menu **Target** and select **Read and erase LOG file**.